# epsens

# Votre espace client épargnant Votre épargne salariale n'aura plus de secret pour vous.

# Sommaire

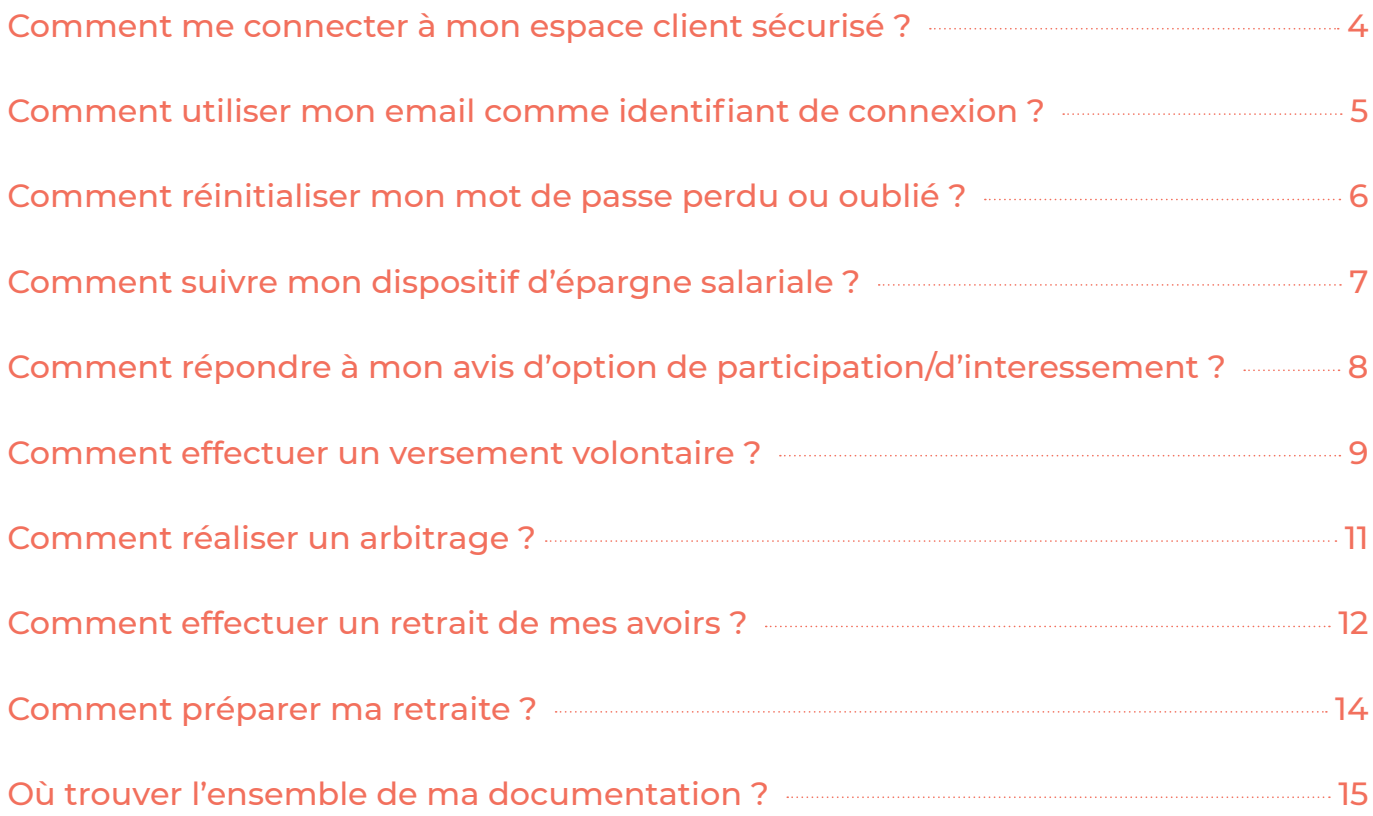

# Comment me connecter à mon espace client sécurisé ?

Vous bénéficiez d'un espace épargnant dédié et sécurisé, qui vous permet de suivre votre compte, de consulter l'état de vos opérations, la position de vos avoirs et de profiter de bien d'autres fonctionnalités.

Accessible à partir du site www.epsens.com, cliquez sur **Connexion**, puis **Salarié** pour être redirigé sur votre portail de connexion.

Pour vous connecter à votre espace client, munissez-vous de votre code d'accès envoyé précédemment par courrier (courrier d'accueil salarié) et de votre mot de passe. Votre code d'accès est aussi disponible sur votre relevé annuel de situation. Si vous vous connectez pour la première fois, il vous sera demandé de modifier votre mot de passe provisoire.

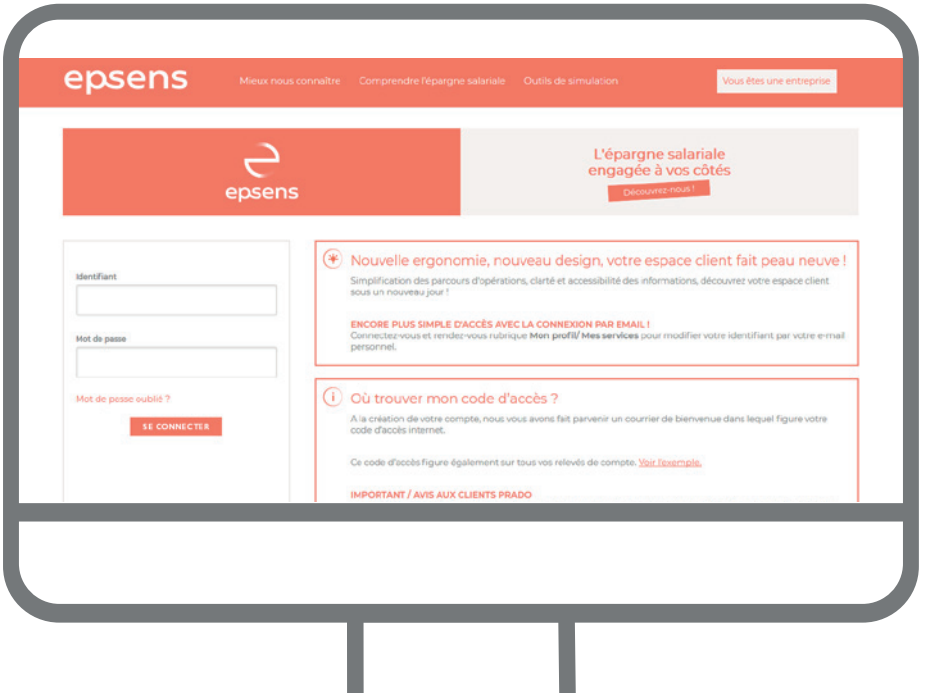

# **Bon à savoir**

Lors de votre première connexion, il vous sera demandé d'enregistrer votre numéro de téléphone ainsi que votre adresse email. Ces informations sont essentielles pour vous permettre de profiter d'un espace pleinement sécurisé et de toutes ses fonctionnalités.

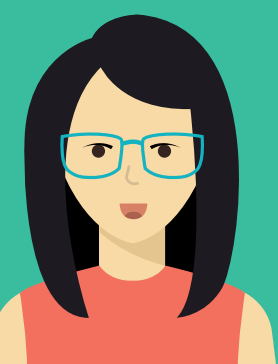

## **ASTUCE :**

Vous pouvez désormais utiliser votre email comme identifiant de connexion. Pour cela, rendez-vous dans la rubrique « Mon profil » et cliquez sur « Mes services ».

# Comment utiliser mon email comme identifiant de connexion ?

Envie de simplifier votre connexion à votre espace client ? Vous pouvez désormais utiliser **votre email comme identifiant.**

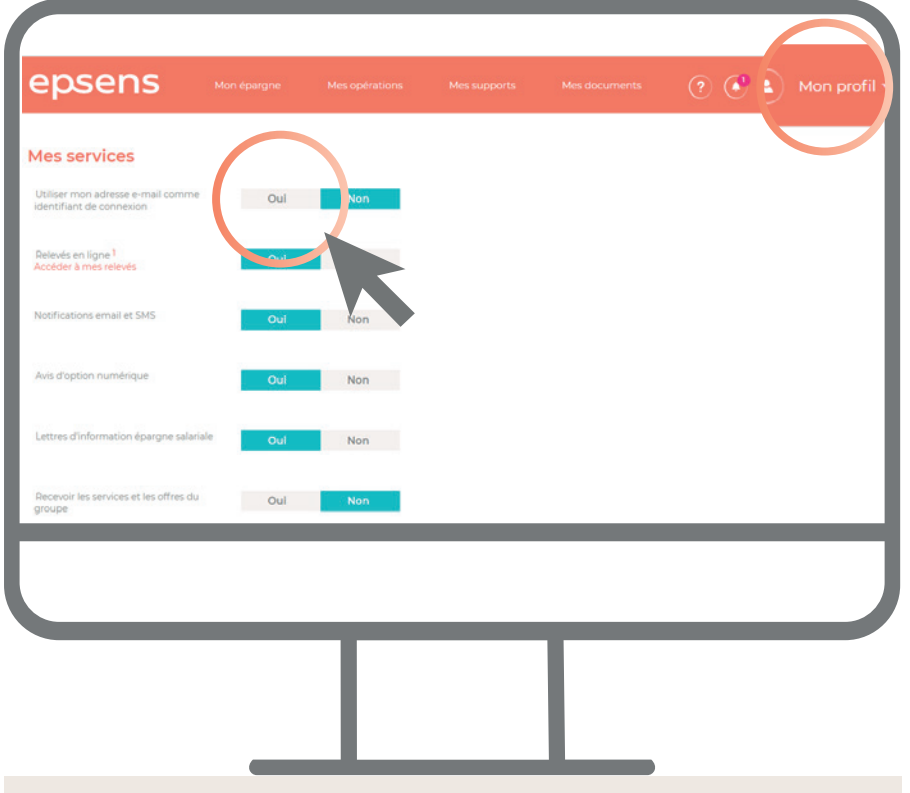

### **Procédure à suivre :**

- **1.** Connectez-vous à votre Espace client.
- **2.** Dans la rubrique **« Mon profil »,** cliquez sur **« Mes services ».**
- **3.** Pour le point « Utiliser mon adresse e-mail comme identifiant de connexion » cliquez sur oui.
- **4.** Entrez votre mot de passe actuel et cliquez sur OK.
- **5.** Vous êtes déconnecté et redirigé sur la page de connexion avec ce message.
- **6.** Vous pouvez maintenant vous connecter avec votre adresse email.

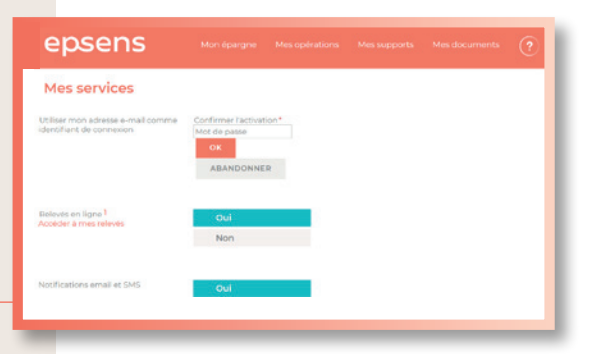

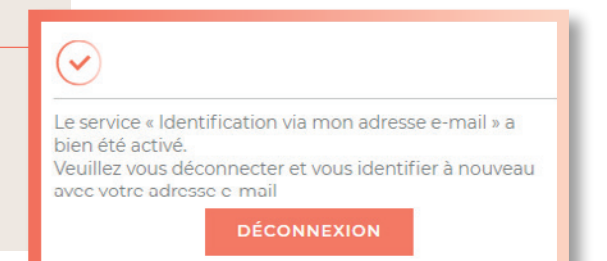

# Comment réinitialiser mon mot de passe perdu ou oublié ?

Simple et rapide, en cas de perte ou d'oubli de votre mot de passe, vous pouvez demander sa réinitialisation en ligne.

À partir du site www.epsens.com, cliquez sur **Connexion,** puis **Salarié** pour être redirigé sur votre portail de connexion.

Pour débuter la procédure de réinitialisation de mot de passe, cliquez sur **« Mot de passe oublié ».**

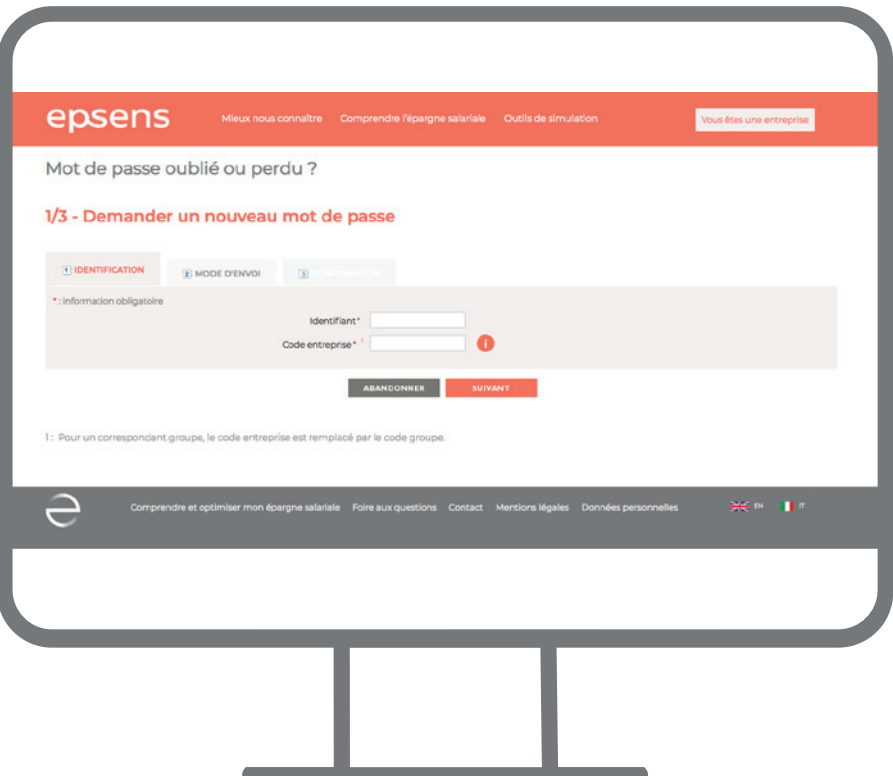

### **Procédure à suivre**

**1.** Indiquez à nouveau votre Code d'accès/Identifiant ainsi que votre code entreprise.

#### **Ces informations sont indiquées sur tous vos relevés de situation en haut et à gauche de vos courriers.**

**2.** Choisissez le canal de réception souhaité :

#### **> Par e-mail/SMS :**

Pour cela, votre adresse e-mail/numéro de portable doit être enregistré(e) dans notre base. Dans ce cas, un mot de passe provisoire sera envoyé instantanément. À réception, vous disposerez alors d'un délai de 30 minutes pour vous connecter et modifier ce mot de passe par celui de votre choix.

#### **> Par courrier :**

Délai postal de 48h - Votre mot de passe provisoire sera valable pendant 1 mois.

**3.** Confirmez votre saisie.

# Comment suivre mon dispositif d'épargne salariale ?

Votre tableau de bord vous permet de visualiser d'un simple coup d'œil les principales informations de votre compte.

Pour obtenir une **vision complète de votre épargne,** cliquez sur « Mon épargne détaillée » ou sur la rubrique « Mon épargne ».

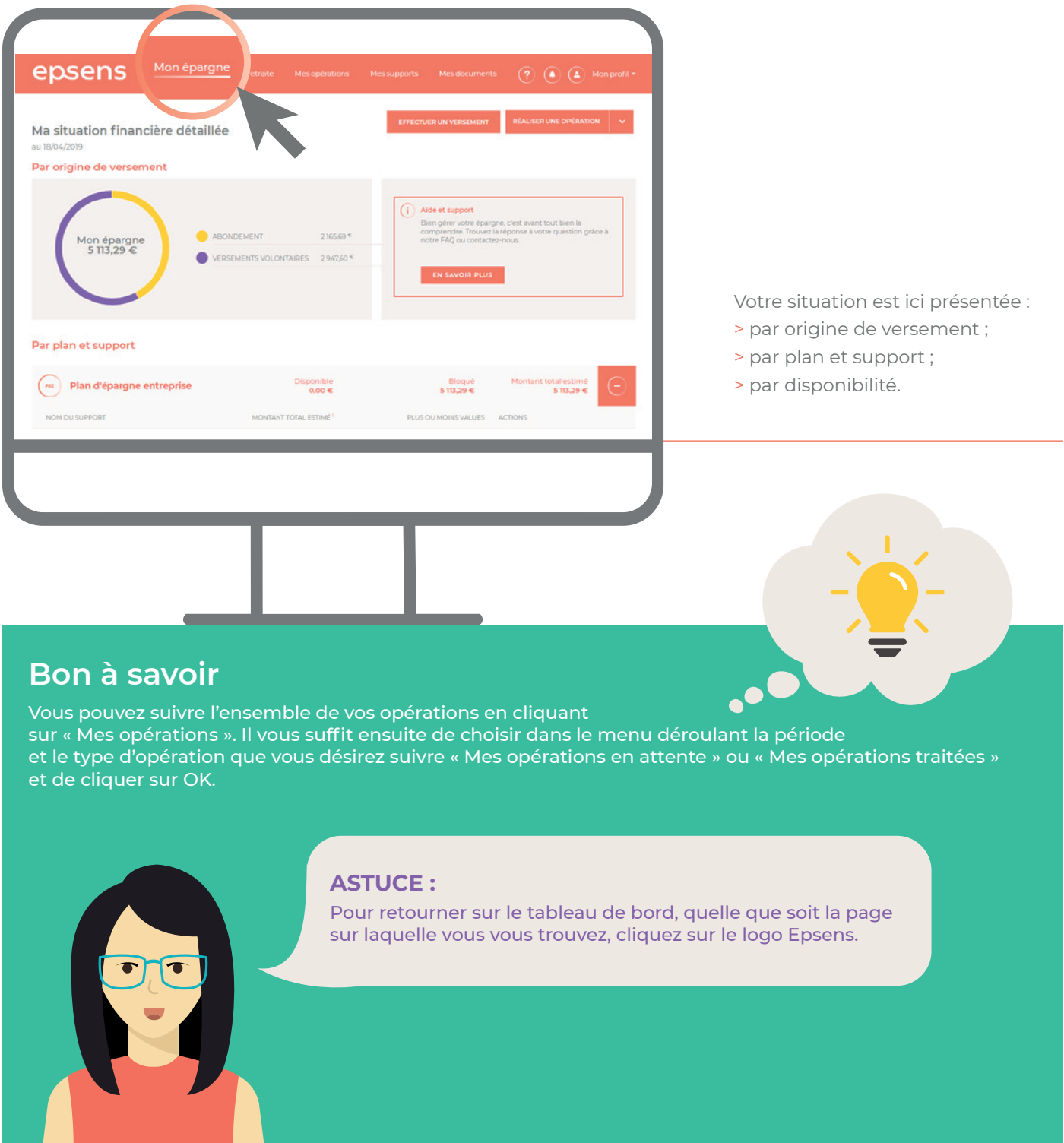

# Comment répondre à mon avis d'option de participation/d'intéressement ?

Votre entreprise s'apprête à vous verser votre prime d'intéressement ou de participation ? Que vous choisissiez d'épargner ces sommes ou de les percevoir, **répondez à votre avis en ligne !**

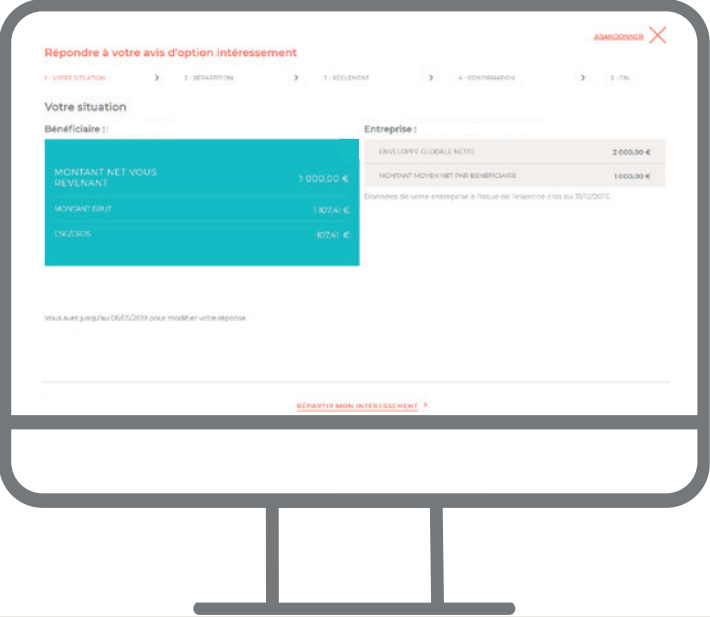

### **Procédure à suivre**  Exemple de l'intéressement

- **1.** Connectez-vous à votre Espace client.
- **2.** Sur votre tableau de bord et dans vos notifications, un message vous annonce la réception de votre avis d'option et la date limite de réponse.
- **3.** Cliquez sur **« Répondre à l'avis ».**
- **4.** Votre situation s'affiche, indiquant le montant net vous revenant, la date limite de réponse et votre support par défaut en cas de non réponse avant cette date. Cliquez sur **« Répartir mon intéressement ».**
- **5.** Cliquez sur le « + » à côté de chaque plan sur lequel vous souhaitez verser : « Plan d'épargne entreprise » ou « Plan d'épargne retraite – Gestion pilotée » ou « Plan d'épargne retraite – Gestion libre » (selon les dispositifs en vigueur dans votre entreprise).
- **6.** Choisissez le(s) support(s) ou le profil de gestion (en cas de placement sur le PER Collectif/PERCO en Gestion Pilotée) sur lesquels vous désirez investir et complétez le montant.
- **7.** Vous serez reconduit sur une **confirmation d'opération** une fois la transaction effectuée.

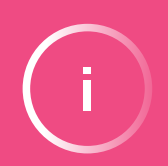

#### **Attention :**

Si vous souhaitez percevoir votre épargne, cliquez sur « Choisir le paiement comptant ». En percevant vos primes d'intéressement ou quote-part de participation, ces sommes seront soumises à l'impôt sur le revenu.

# Comment effectuer un versement volontaire ?

Vous pouvez réaliser en ligne des versements volontaires ponctuels par Carte Bancaire ou des versements périodiques par prélèvement automatique.

**IMPORTANT :** Le montant de versement minimum par support est de 15,00 €.

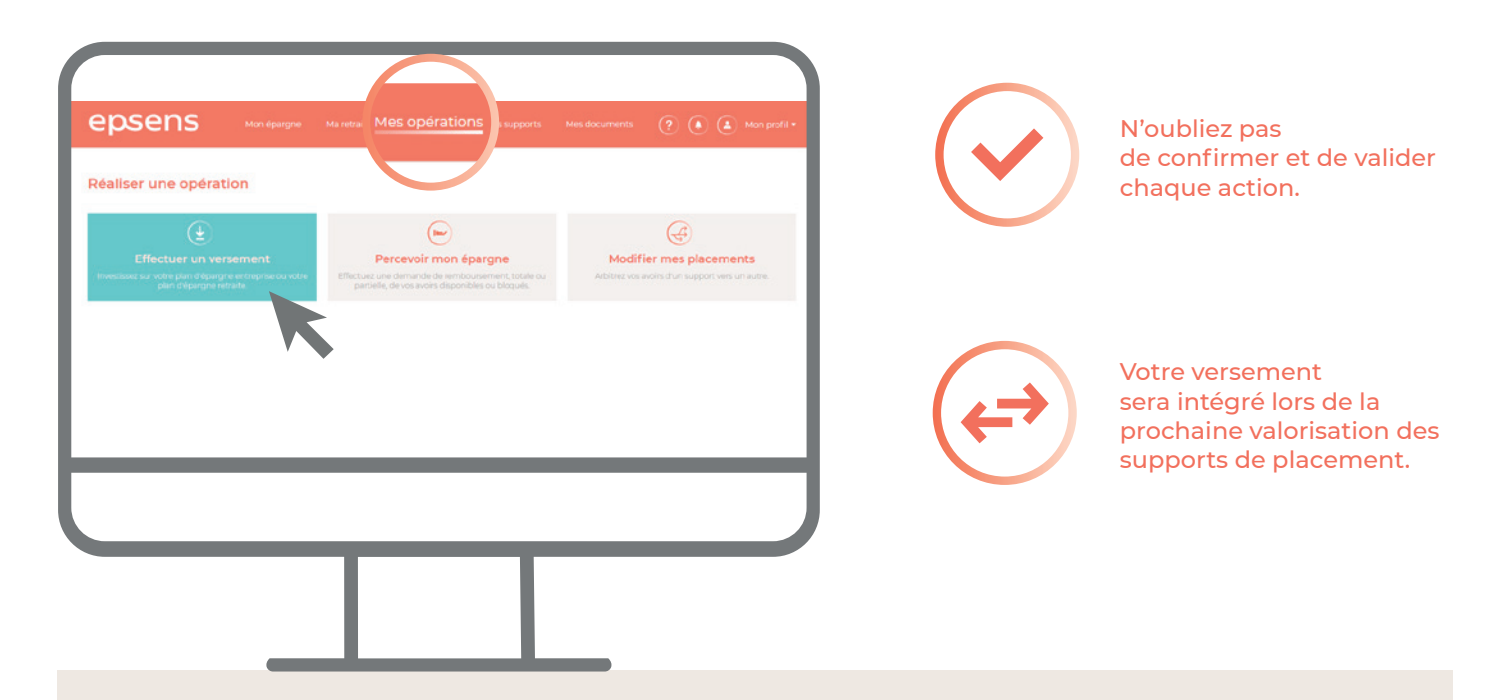

### **Procédure à suivre**  Exemple pour un versement ponctuel avec paiement par carte bancaire

- **1.** Connectez-vous à votre Espace client.
- **2.** Sur l'accueil ou dans la rubrique **« Mes opérations »,**
	- > Cliquez sur **« Effectuer un versement »** puis choisissez « Versement occasionnel »
		- > Choisissez le plan sur lequel vous souhaitez verser : « Plan d'épargne entreprise » ou « Plan d'épargne retraite – PER Collectif/PERCO » (selon les dispositifs en vigueur dans votre entreprise).
			- > Si vous avez choisi de réaliser un versement sur le PER Collectif, une étape supplémentaire
		- (cf ci-après) apparait pour choisir entre un versement déductible ou un versement non déductible.
- **3.** Choisissez le(s) support(s) de placement sur lesquels vous souhaitez verser, en saisissant le montant de votre versement pour chacun.
- **4.** Sélectionnez le paiement par carte bancaire. Vous êtes alors redirigé vers le terminal de paiement électronique.
- **5.** Entrez les références de votre carte bancaire.
- **6.** Une **confirmation d'opération** s'affiche une fois la transaction effectuée.
- **7.** Vous retrouvez le **détail de votre opération** dans le menu **« Mes opérations ».**

# **Bon à savoir**

Effectuez votre versement ponctuel par carte bancaire, c'est opter pour :

- > la liberté de pouvoir effectuer vos versements 7j/7, 24h/24 sur votre espace client ;
- > la rapidité d'exécution de votre opération ;
- > la sécurité de votre transaction, vos coordonnées bancaires restent confidentielles ;
- > la gratuité de votre opération : pas de frais postaux.

Pour vous aider dans vos choix de placement, vous trouverez toute la documentation relative à vos fonds dans la rubrique « Mes supports » en cliquant sur chaque nom de fonds.

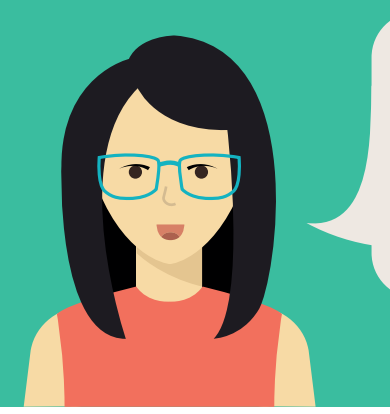

### **ASTUCE :**

Pour effectuer un versement périodique par prélèvement vous devez télétransmettre en amont votre IBAN et le mandat SEPA depuis votre profil. Il vous sera demandé de choisir la périodicité, une date de prélèvement, une date de début et de fin de versement (non obligatoire). Les étapes à suivre sont ensuite les mêmes que pour un versement occasionnel.

 $\bullet$ 

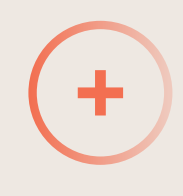

### **Qu'est-ce que le versement volontaire déductible ?**

En choisissant le versement volontaire déductible, uniquement disponible sur le PER Collectif, vous bénéficiez d'un avantage fiscal sous la forme d'une réduction d'impôt. Le plafond individuel s'inscrit dans l'enveloppe de déductibilité d'Epargne Retraite égale à 10 % des revenus professionnels annuels dans la limite de 8 fois le Plafond Annuel de la Sécurité Sociale.

**Attention :** lorsque vous récupérerez votre capital, celui-ci sera soumis au barème de l'impôt sur le revenu.

# Comment réaliser un arbitrage ?

Vous pouvez faire des arbitrages entre les « Supports/Plans » à votre convenance tout au long de l'année, sauf du PEE vers le PER Collectif ou du PERCO vers le PEE..

**Cette opération est gratuite** et sans effet sur la durée de blocage des avoirs transférés.

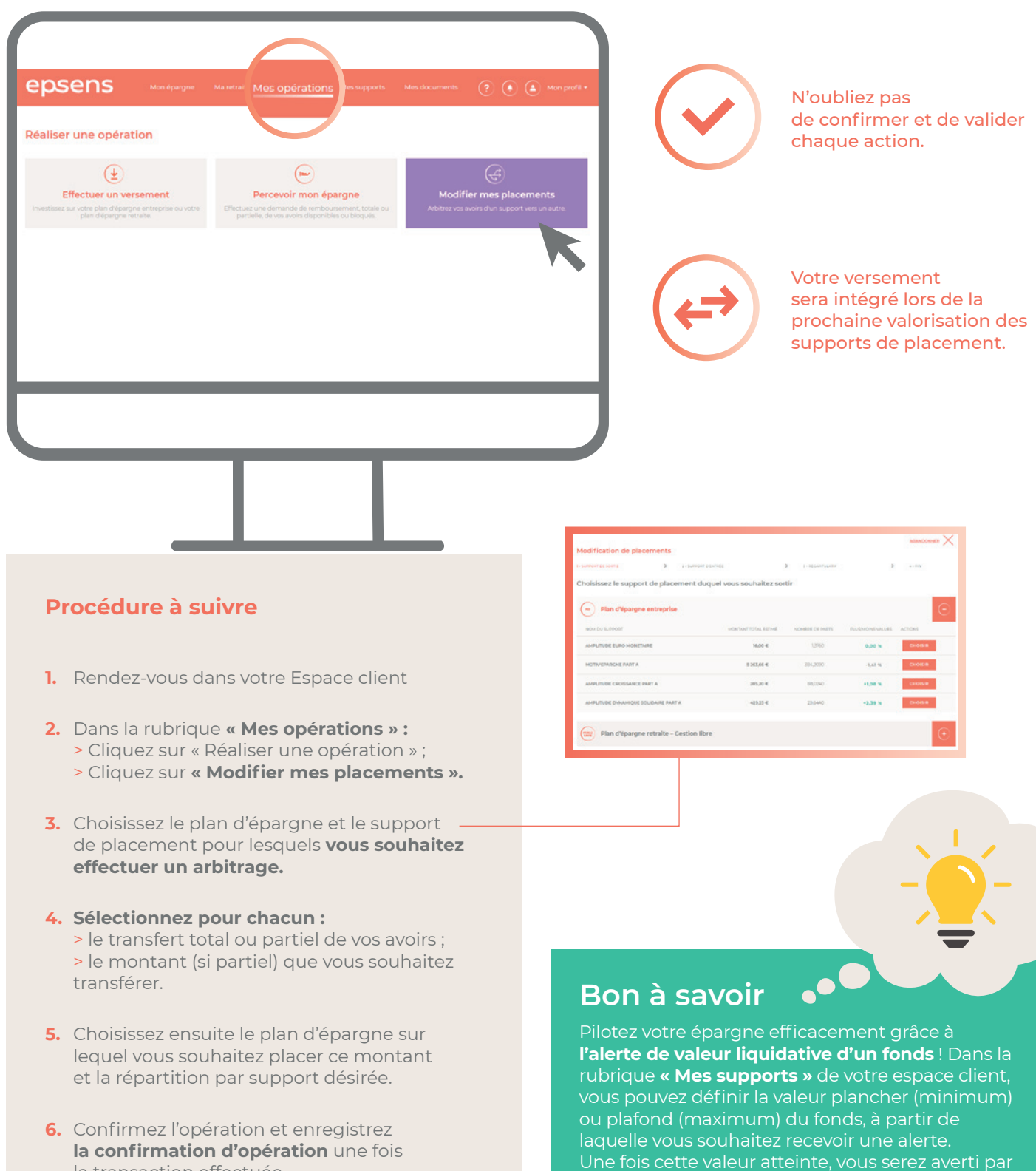

la transaction effectuée.

email afin de pouvoir réaliser votre arbitrage.

# Comment effectuer un retrait de mes avoirs ?

Vous pouvez réaliser à tout moment en ligne une demande de retrait de tout ou partie de votre épargne disponible et de votre épargne bloquée.

Pour recevoir gratuitement le remboursement par virement, n'oubliez pas de renseigner en amont votre IBAN dans votre profil, rubrique "Mes coordonnées".

**IMPORTANT :** Le paiement par chèque est soumis à des frais, pensez à privilégier le virement gratuit.

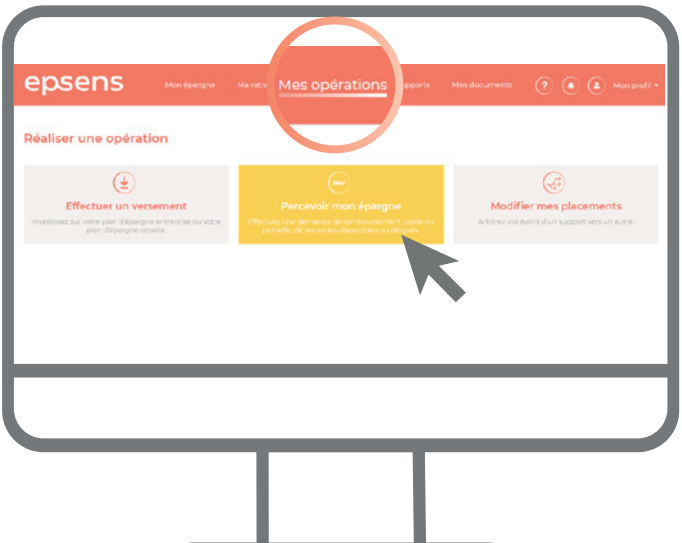

### **Procédure à suivre**

### Le retrait de mon épargne disponible

- **1. Connectez-vous** à votre Espace client.
- **2.** À la rubrique **« Mes opérations »,** 
	- > Cliquez sur « Réaliser une opération », et **« Percevoir mon épargne »**
	- > Cliquez sur « Votre épargne disponible ».
- **3.** Une fois redirigé, deux possibilités s'offrent à vous : un retrait total ou un retrait partiel. > Pour un retrait total : cliquez sur retrait total ;
	- > Pour un retrait partiel : renseignez le montant que vous souhaitez retirer.
- **4.** Choisissez le **type de règlement** et **validez votre demande.**
- **5.** Confirmez l'opération et enregistrez la **confirmation d'opération** une fois la transaction effectuée.

#### Le retrait anticipé de mon épargne

- **1. Connectez-vous** à votre Espace client.
- **2.** À la rubrique **« Mes opérations »,** 
	- > Cliquez sur « Réaliser une opération », et **« Percevoir mon épargne »**
	- > Cliquez sur « Votre épargne indisponible ».
- **3.** Sélectionnez ensuite :
	- > le cas de déblocage ;
	- > le dispositif ;
	- > le montant des avoirs par FCPE devant faire l'objet du déblocage anticipé.
- **4.** Choisissez le **type de règlement** et **validez votre demande.**
- **5.** Confirmez l'opération et enregistrez la **confirmation d'opération** une fois la transaction effectuée.
- **6. Télétransmettez** directement la (ou les) pièce(s) justificative(s).

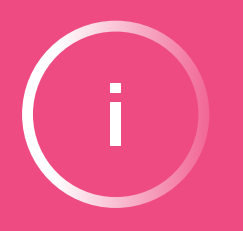

### **Attention :**

- > La loi prévoit, que pour certains motifs de déblocage, vous devez effectuer votre demande dans une période de 6 mois suivant l'évènement. (cf. « cas de déblocage »).
- > Pour un déblocage anticipé, si vous choisissez un retrait partiel, il sera impossible par la suite d'utiliser une nouvelle fois le même motif de déblocage.

### **ASTUCE :**

Vous pouvez programmer le retrait de vos avoirs disponibles en fonction d'un seuil de déclenchement. Il vous suffit de déterminer pour un support donné la valeur liquidative que vous souhaitez atteindre. Une notification de l'atteinte de cette valeur vous sera envoyée par email.

# Comment préparer ma retraite ?

Avez-vous pensé à préparer votre retraite ? Si votre entreprise a mis en place un PER Collectif/PERCO (Plan d'Epargne Retraite Collectif) parmi vos dispositifs d'épargne salariale, direction l'onglet **« Ma retraite »** où vous trouverez l'ensemble des informations concernant votre plan d'épargne retraite.

Sur cette page sont affichés :

- > La date de votre départ théorique à la retraite ;
- > Un lien vers le simulateur retraite ;
- > La répartition de votre épargne par type de gestion (pilotée ou libre) et par support.

ou partie de votre épargne avant votre départ en retraite, si vous remplissez

les contions nécessaires à l'un des cas de déblocage anticipé disponibles pour ce dispositif.

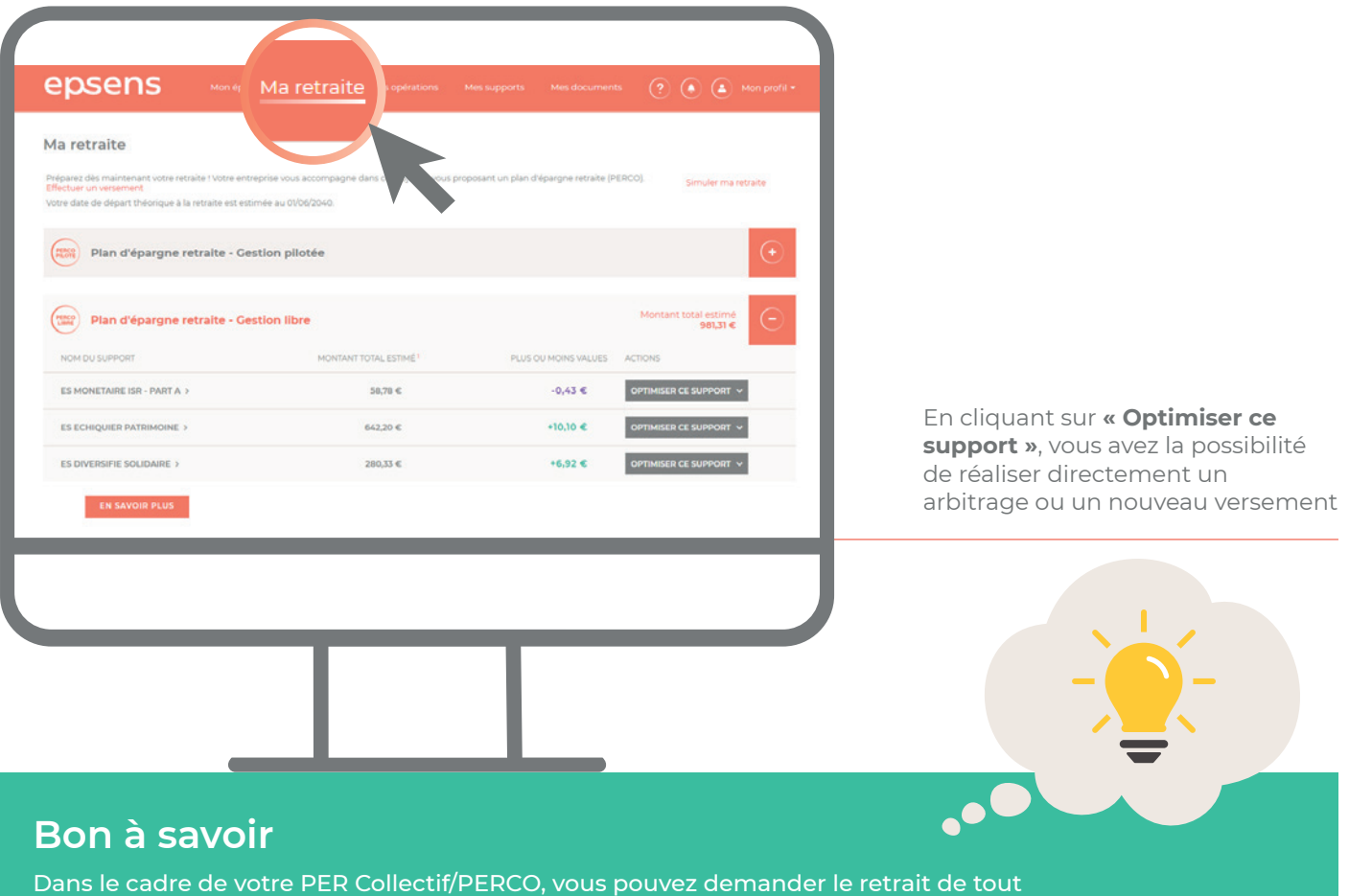

# Où trouver l'ensemble de ma documentation ?

## Ma documentation financière

À la recherche d'informations sur les fonds de votre ou vos plans d'épargne ? Rendez-vous sur votre espace client !

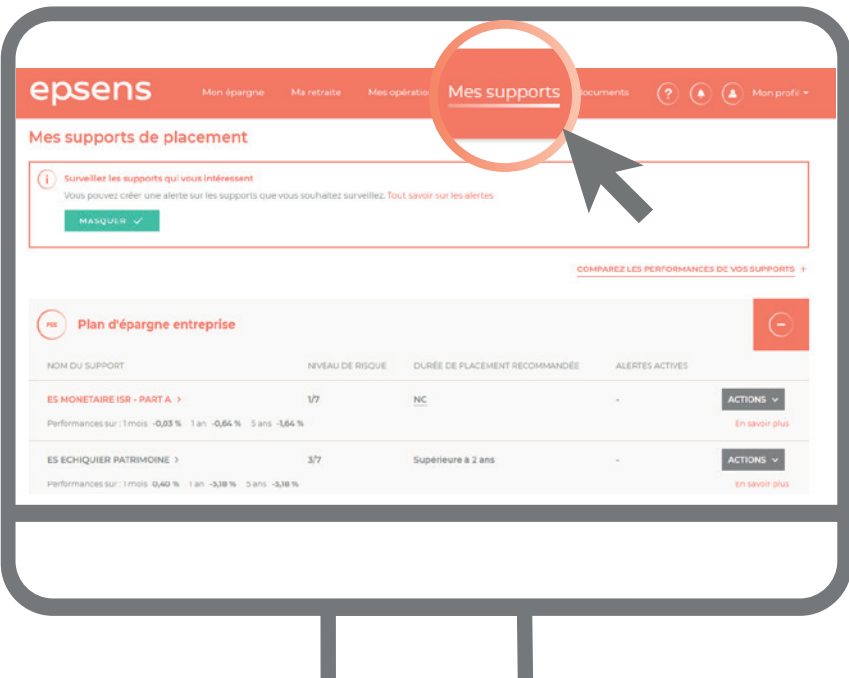

## **Procédure à suivre**

- **1.** Connectez-vous à votre Espace client.
- **2.** Dans la rubrique **« Mes supports »** :
	- > Cliquez sur le nom du fonds pour connaitre le détail de votre support financier. Vous allez être reconduit sur la fiche de présentation du fonds sur laquelle vous trouverez notamment la valeur liquidative du support ainsi que son historique.
	- > Sont également mis à votre disposition : le DICI (Document d'informations clés pour l'investisseur), la fiche reporting (compterendu mensuel détaillé avec ses performances, son profil rendement risque, son indice de référence, etc.), le règlement du fonds, etc.

#### Fiche de présentation du fonds

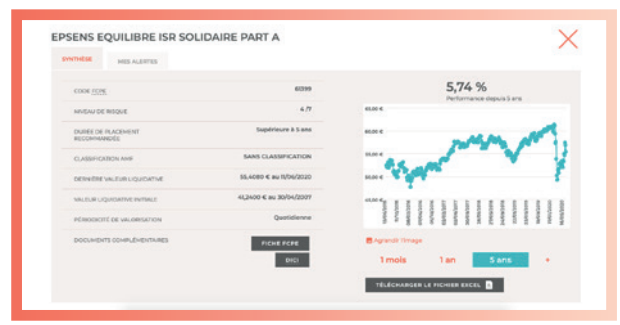

### Fiche reporting mensuelle

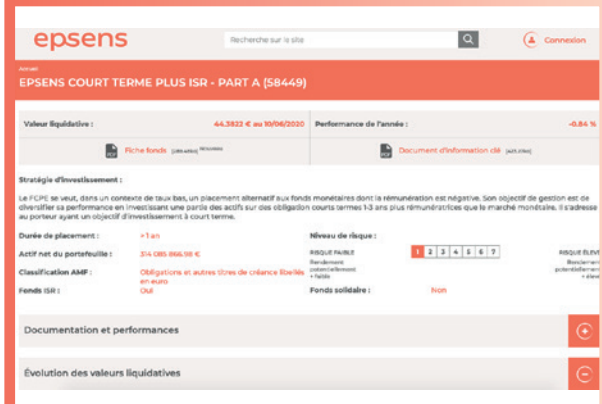

### Ma documentation personnelle et mes informations utiles

Vous pouvez retrouver l'ensemble de votre documentation personnelle dans la rubrique **« Mes documents ».** 

Cette dernière recense :

- > Vos documents archivés et/ou téléchargés ;
- > Vos avis d'opération et vos relevés de situation annuels et/ou mensuels ;
- > Vos lettres d'information ;
- > Les documents utiles à la gestion de votre épargne.

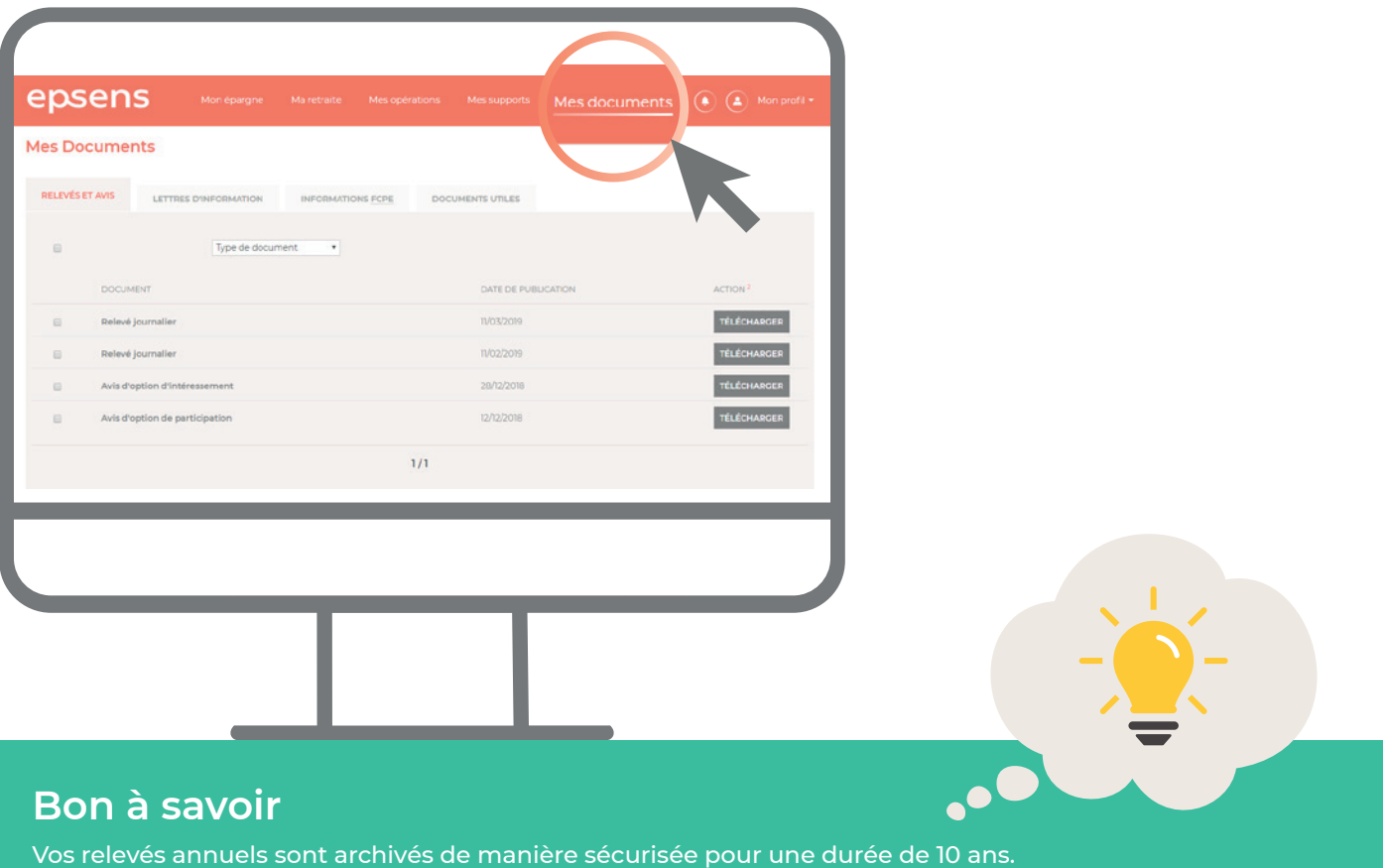

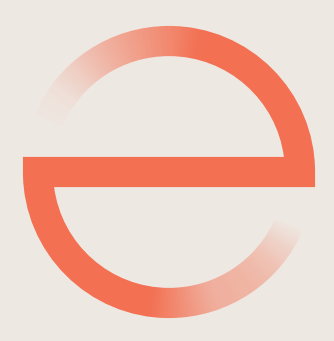

## **www.epsens.com**

Epsens - Entreprise d'investissement agréée en France par l'ACPR | Code Banque CIB : 11 383 | Société Anonyme au capital de 20 376 960,40 € | 538 045 964 R.C.S. Paris | N° TVA intracommunautaire : FR 92 538 045 964 | Siège social : 21 rue Laffitte 75317 Paris Cedex 09 | www.epsens.com VERSION DECEMBRE 2020